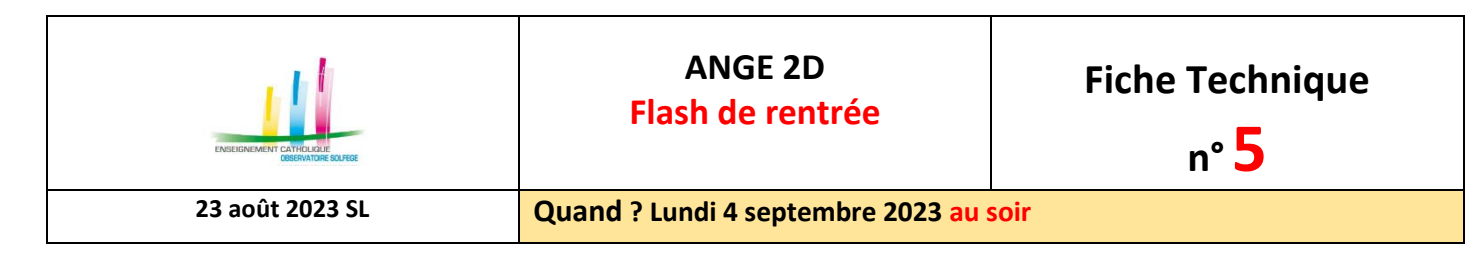

## Accès à l'application via Gabriel : **[https://www.ec-gabriel.fr](https://www.ec-gabriel.fr/)** , ou via l'adresse : [https://www.ange2d.fr.](https://www.ange2d.fr/) **Le FLASH est à compléter et à valider pour chacun de vos établissements** (code RNE). **OÙ ?**

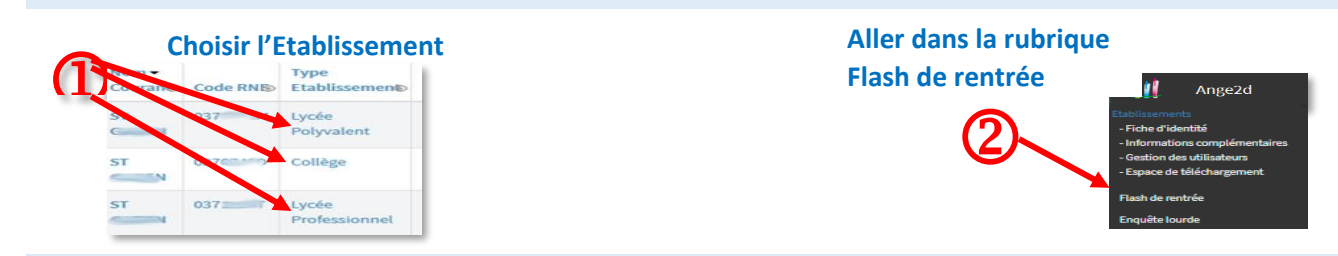

## **COMMENT RENSEIGNER ET VALIDER LE FLASH DE RENTREE ?**

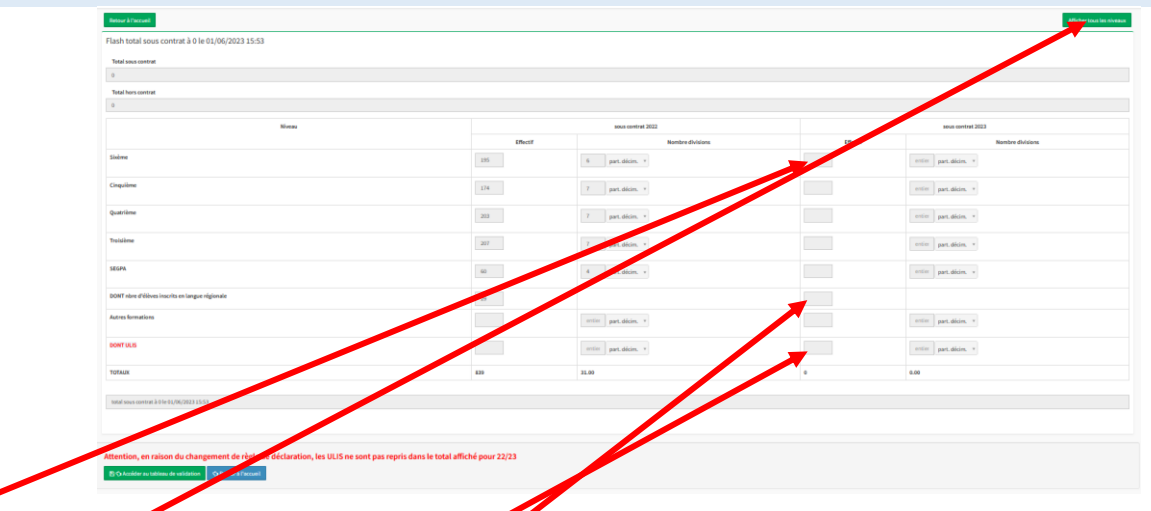

Renseignez les **prectifs et nombre de divisions par niveau d'enseignement en complétant les champs de saisie en blanc dans la colonne de l'année en cours.**

Les niveaux proposés correspondent à l'établissement choisi. Dans l'exemple ci-dessus, l'établissement est un collège, seuls les niveaux « collège » sont proposés. Toutefois, si vous souhaitez renseigner des effectifs pour d'autres niveaux, cliquez sur le bouton **[Afficher tous les niveaux]** en haut à droite**.** 

Par défaut, seuls les effectifs sous contrat peuvent être saisis. Si vous avez des élèves hors contrat contactez votre **Observateur Académique Solfège**.

Attention : *Contrairement aux années précédentes*, les élèves bénéficiant du dispositif ULIS sont comptabilisés dans leur niveau (comme pour l'Enquête Lourde). En raison du changement de règle de déclaration, les informations concernant les ULIS ne sont pas reprises dans le total affiché pour 22/23.

Indiquez le nombre d'élèves bénéficiant de la langue régionale BRETON (si votre établissement est concerné) Une fois la saisie terminée, vous pouvez « Enregistrer » sans valider (ce qui vous permet de revenir modifier votre saisie). Pensez à valider votre Flash en allant en bas dans « Accéder au tableau de validation ».

**Une fois les effectifs de rentrée validés, ils sont automatiquement remontés à votre Observateur académique et au SGEC.**

CAEC SI Contact : 02.99.85.00.16 – [ange.support@enseignement-catholique.bzh](mailto:ange.support@enseignement-catholique.bzh) Ressources : [https://www.caecsi.bzh/](https://www.caecsi.bzh/spip.php?rubrique35)